# SIAFI Sistema Integrado de<br>do Governo Federal

# **Manual do Usuário**

**Consultar Itens - CONITEDEM**

Data e hora de geração: 24/05/2025 12:39

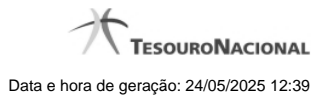

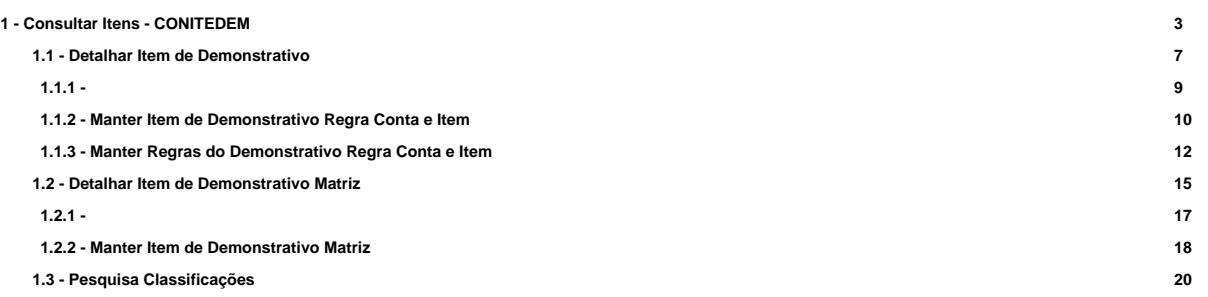

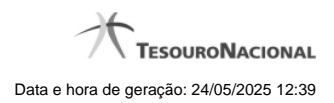

**1 - Consultar Itens - CONITEDEM**

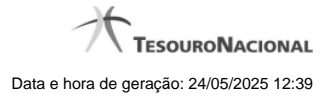

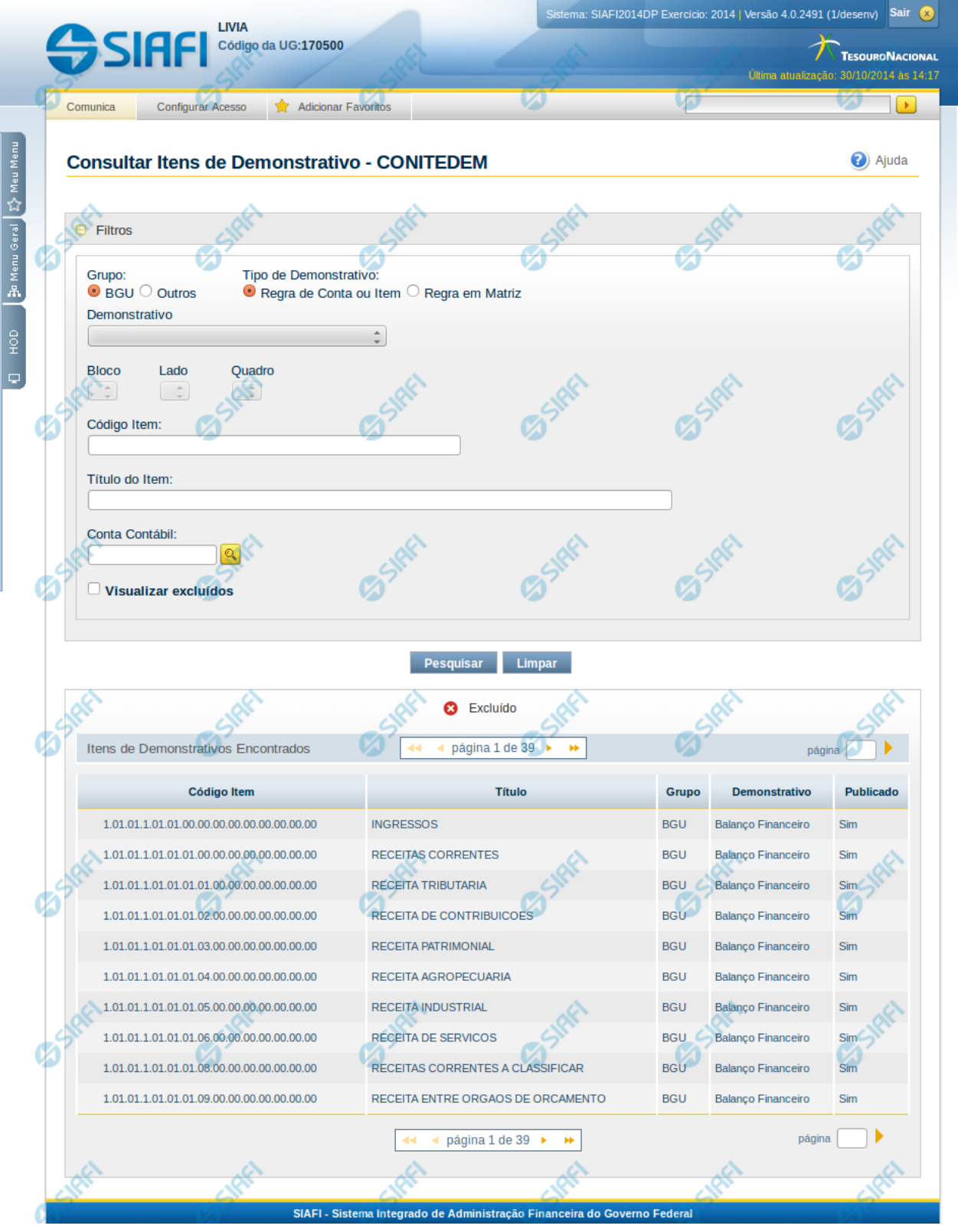

4

#### **Consultar Itens - CONITEDEM**

O acesso a essa funcionalidade pode ser feito diretamente pelo nome abreviado da transação: CONITEDEM. Para pesquisar Itens de Demonstrativos cadastrados no sistema, preencha os campos do bloco Filtros e clique no botão Pesquisar. Caso não queira usar um determinado parâmetro para restringir a consulta, deixe em branco o campo correspondente.

O formulário apresenta-se dividido em duas seções principais, quais sejam:

**Filtros** exibe os campos onde você informa os parâmetros a partir dos quais o sistema deve localizar os Itens de Demonstrativos selecionados;

Após informar os parâmetros de pesquisa, clique no botão Pesquisar. Se mais de um demonstrativo tiver sido selecionado para exibição, a seção dos parâmetros será ocultada, e o resultado da pesquisa, contendo a lista de demonstrativos, será exibido em seu lugar. Para visualizar novamente a seção de parâmetros, clique no ícone (+)ao lado da palavra "Filtros". Se você selecionar apenas um demonstrativo, será exibida diretamente a tela contendo os valores calculados para este demonstrativo selecionado.

#### **Resultado da consulta**

nesta seção o sistema apresenta a lista contendo os demonstrativos selecionados. Cada linha da lista representa um link e, quando acionado, o sistema apresenta os valores calculados para o demonstrativo cujo link foi acionado. Se, nos filtros, for selecionado apenas um demonstrativo, esta seção de resultado não será apresentada, exibindo diretamente, a tela de valores para o demonstrativo selecionado no filtro.

#### **Filtros**

Esta seção é constituída por campos onde são informados os parâmetros da consulta.

Você pode preencher qualquer combinação de campos, dentre os apresentados.

Caso não sejam encontrados Itens de Demonstrativo que correspondam aos parâmetros informados, o sistema apresenta a mensagem "Não foi encontrado nenhum registro para o filtro selecionado", e permite que você informe outros parâmetros para a consulta.

O símbolo "-" antes da palavra "Filtros" indica que o bloco está expandido, exibindo seu conteúdo. Ao ser apresentado o resultado da consulta, esse bloco estará contraído, e ao lado da palavra "Filtros" é apresentado o símbolo "+", indicando que seu conteúdo está oculto. Clique no símbolo "+" para expandir o bloco de filtros e visualizar os parâmetros da pesquisa.

**Grupo** – informe o grupo de demonstrativos do item a ser pesquisado.

**Tipo de Demonstrativo** – informe o tipo de demonstrativo do item a ser pesquisado.

**Demonstrativo** – informe o demonstrativo do item a ser pesquisado.

**Bloco** – informe o bloco do demonstrativo do item a ser pesquisado. Os valores disponíveis para seleção aparecem de acordo com a escolha do demonstrativo no campo anterior.

**Lado** – informe o lado do demonstrativo do item a ser pesquisado. Os valores disponíveis para seleção aparecem de acordo com a escolha do bloco no campo anterior.

**Quadro** – informe o quadro do demonstrativo do item a ser pesquisado. Os valores disponíveis para seleção aparecem de acordo com a escolha do lado no campo anterior.

**Código Item** – informe o código do item a ser pesquisado. Caso seja informado esse código, o sistema exibirá diretamente o detalhamento do item de demonstrativo correspondente ao código informado.

**Título do Item** – informe neste filtro um valor para pesquisar itens de demonstrativo que possuam o título informado. Serão retornados os itens de demonstrativo que possuam o valor informado em qualquer posição do título.

**Conta Contábil** – informe este campo para localizar itens de demonstrativo que contenham regras utilizando a conta contábil informada. **Visualizar Excluídos** – você deve marcar este campo se desejar visualizar os itens de demonstrativo excluídos, além dos itens ativos. Os

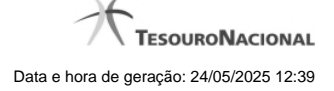

itens de demonstrativo excluídos são apresentados com destaque visual.

#### **Botões**

**Pesquisar** – clique neste botão para efetuar a pesquisa considerando os filtros informados. **Limpar** – clique neste botão para limpar o conteúdo dos filtros de pesquisa.

#### **Campos Resultados**

**Itens de Demonstrativos encontrados** – Tabela contendo a lista de registros retornados pela pesquisa, constituída pelas colunas descritas a seguir. Clique em um dos campos dessa lista para selecionar o registro desejado.

**Código Item** – indica o código do item de demonstrativo **Título** – indica o título do item **Grupo** – indica o grupo do demonstrativo do item **Demonstrativo** – indica o nome do demonstrativo do item **Publicado** – indica se o demonstrativo a qual o item pertence está publicado ou não.

Se o resultado da pesquisa resultar em muitas linhas, você poderá navegar entre as páginas de resultado, através dos controles de navegação.

Cada linha de resultado representa um item de demonstrativo e, através de um link, você poderá selecionar o item desejado para detalhamento dos seus dados.

# **Próximas Telas**

[Detalhar Item de Demonstrativo](http://manualsiafi.tesouro.gov.br/demonstrativos/itens-e-regras-dos-demonstrativos/consultar-itens/detalhar-item-de-demonstrativo) [Detalhar Item de Demonstrativo Matriz](http://manualsiafi.tesouro.gov.br/demonstrativos/itens-e-regras-dos-demonstrativos/consultar-itens/detalha-item-de-demonstrativo-matriz) [Pesquisa Conta Contábil](http://manualsiafi.tesouro.gov.br/demonstrativos/itens-e-regras-dos-demonstrativos/consultar-itens/pesquisa-classificacoes)

# **1.1 - Detalhar Item de Demonstrativo**

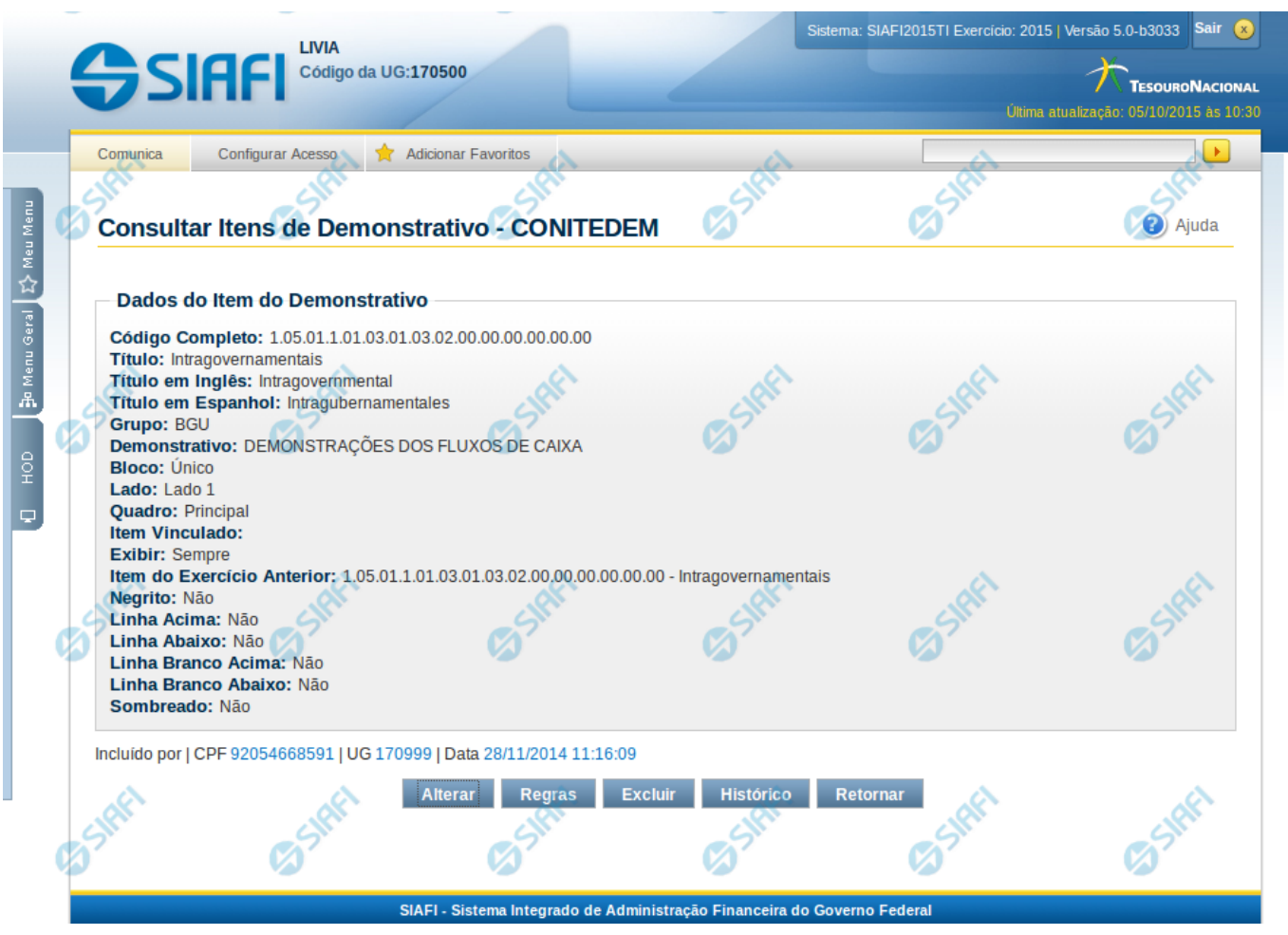

# **Detalhar Item de Demonstrativo**

Nesta tela você pode visualizar os detalhes do item de demonstrativo, sem possibilidade de edição. Nesta página são exibidas as informações de auditoria, indicando a última edição do item, o responsável, data e UG.

#### **Campos**

**Código Completo** – indica o código completo para o item de demonstrativo selecionado para detalhamento.

**Título** – Título em português informado para o item de demonstrativo.

**Título em Inglês** – Título em inglês informado para o item de demonstrativo.

- **Título em Espanhol** Título em espanhol informado para o item de demonstrativo.
- **Grupo** indica o grupo do demonstrativo do item selecionado.
- **Demonstrativo** indica o nome do demonstrativo do item selecionado
- **Bloco** indica o bloco do demonstrativo do item selecionado
- **Lado** indica o lado do demonstrativo do item selecionado
- **Quadro** indica o quadro do demonstrativo do item selecionado
- **Item Vinculado** indica o item vinculado ao item selecionado, se existir.

**Exibir** – indica a forma de exibição do item selecionado na consulta do demonstrativo.

**Item do Exercício Anterior** – indica o código e nome do item referente ao exercício anterior.

**Negrito** – indica se o item de demonstrativo será exibido em negrito na consulta do demonstrativo.

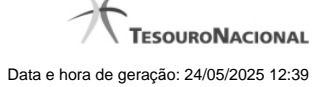

**Linha Acima** – indica se uma linha será apresentada acima do item selecionado na consulta do demonstrativo. **Linha Abaixo** – indica se uma linha será apresentada abaixo do item selecionado na consulta do demonstrativo. **Linha Branco Acima** – indica se uma linha em branco será apresentada acima do item selecionado na consulta do demonstrativo. **Linha Branco Abaixo** – indica se uma linha em branco será apresentada abaixo do item selecionado na consulta do demonstrativo. **Sombreado** – indica se o item selecionado será exibido sombreado na consulta do demonstrativo.

#### **Botões**

**Alterar** – clique neste botão para alterar os dados do item de demonstrativo que está sendo detalhado. Este botão é exibido apenas para usuários com autorização para alterar a estrutura do demonstrativo e não está disponível se o item de informação estiver com status Excluído.

**Regras** – clique que neste botão para visualizar as regras cadastradas para o item de demonstrativo que está sendo detalhado. **Ver Última Publicação** – clique que neste botão para visualizar as informações deste item na última publicação. Este botão não está disponível se o demonstrativo estiver publicado.

**Excluir** – clique neste botão para excluir o item de demonstrativo que está sendo detalhado. Este botão é exibido apenas para usuários com autorização para alterar a estrutura do demonstrativo e não está disponível se o item de demonstrativo estiver com status Excluído. Ao selecionar esta opção, o sistema abrirá uma tela para informar o motivo da exclusão e confirmar a operação. Se confirmada a operação, o item detalhado passa para o status Excluído.

**Reincluir** – clique neste botão se deseja reincluir o item. Este botão é exibido apenas para usuários com autorização para alterar a estrutura do demonstrativo e somente aparecerá se o item de demonstrativo estiver com status excluído. Ao selecionar esta opção, o sistema exibe tela de edição para alterar os dados, se necessário.

**Histórico** – clique neste botão se desejar visualizar o histórico de edição do item de demonstrativo.

**Retornar** – clique neste botão caso deseje retornar para a tela de resultado da consulta de itens de demonstrativo.

# **Próximas Telas**

#### **[Histórico](http://manualsiafi.tesouro.gov.br/demonstrativos/itens-e-regras-dos-demonstrativos/consultar-itens/detalhar-item-de-demonstrativo/historico)**

[Manter Item de Demonstrativo Regra Conta e Item](http://manualsiafi.tesouro.gov.br/demonstrativos/itens-e-regras-dos-demonstrativos/consultar-itens/detalhar-item-de-demonstrativo/manter-item-de-demonstrativo-regra-conta-e-item-1)

[Manter Regras do Demonstrativo Regra Conta e Item](http://manualsiafi.tesouro.gov.br/demonstrativos/itens-e-regras-dos-demonstrativos/consultar-itens/detalhar-item-de-demonstrativo/manter-regras-do-demonstrativo-regra-conta-e-item-1)

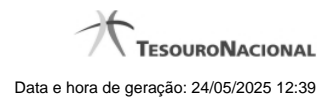

**1.1.1 -**

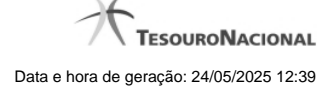

# **1.1.2 - Manter Item de Demonstrativo Regra Conta e Item**

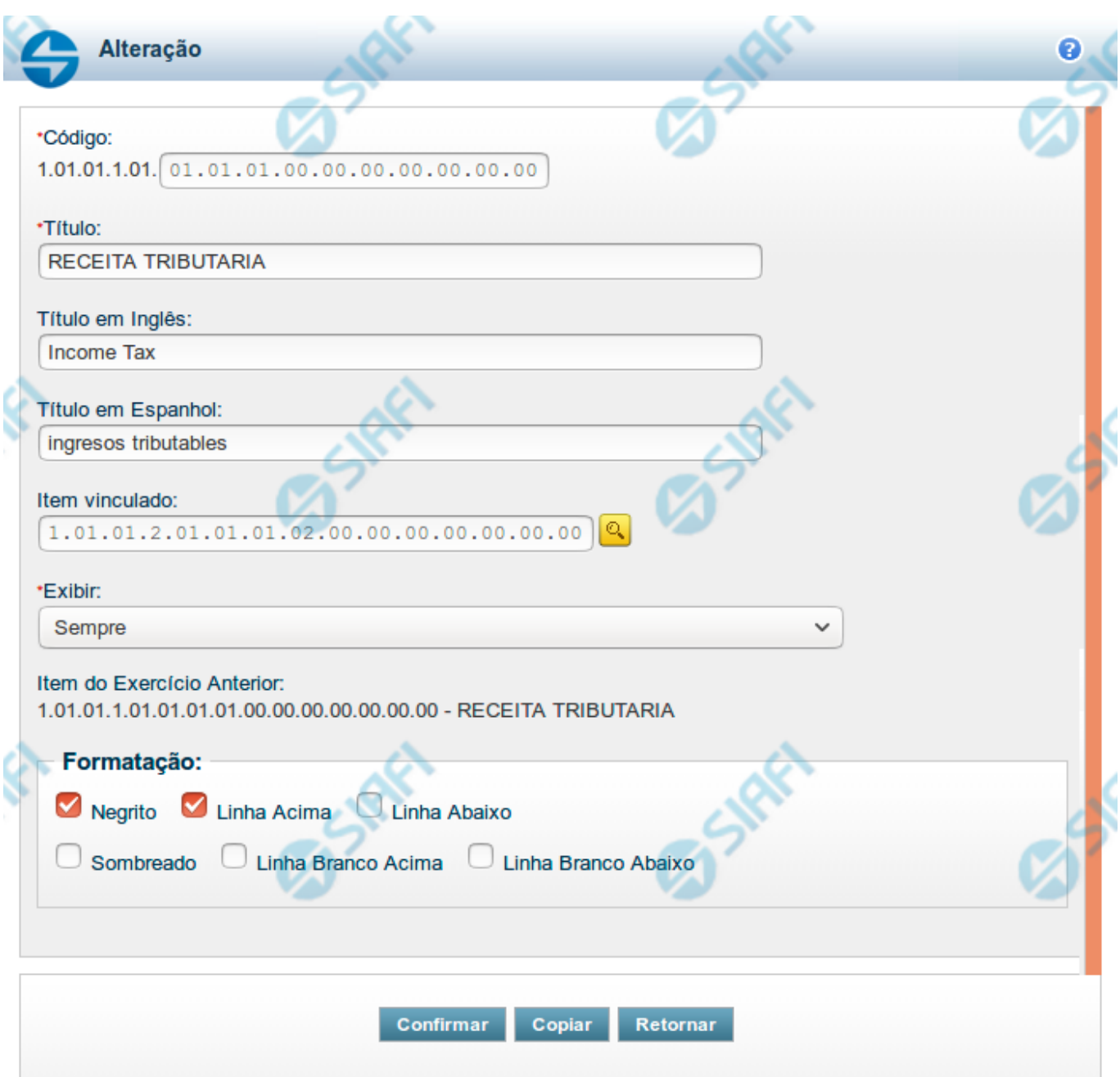

# **Manter Item de Demonstrativo Regra Conta e Item**

Nesta tela você pode editar os dados relacionados ao item do demonstrativo de Regra Conta e Item. Esta funcionalidade é disponibilizada exclusivamente para os usuários cujo perfil permite a alteração dos dados dos demonstrativos.

**Campos**

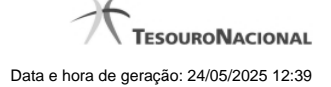

**Código** - indique neste campo o código do item.

**Título** - indique neste campo o título em português do item.

**Título em Inglês** - indique neste campo o título em inglês do item.

**Título em Espanhol** - indique neste campo o título em espanhol do item.

**Item Vinculado** - indique neste campo um item que deve ser vinculado ao item selecionado, indicando que esses itens devem ser alinhados na vertical no momento da visualização do demonstrativo.

**Exibir** - indique neste campo as condições de exibição para as células deste item. Você pode selecionar apenas uma opção dentre as seguintes: Diferente de Zero, Maior que Zero, Menor que Zero, Sempre, Nunca, Somente Título, Não exibir se todos os seus filhos forem iguais a zero, Diferente de Zero e Somente no Demonstrativo Convertido.

**Item do Exercício Anterior** - neste campo é exibido o item associado ao item selecionado no exercício anterior.

**Opções de Formatação** - indique neste campo a forma de exibição do item na visualização do demonstrativo. Você pode selecionar uma ou mais entre as seguintes opções:

- 1. Negrito indica se a linha será exibida em negrito
- 2. Linha Acima / Abaixo indica se a linha será exibida com uma linha acima ou abaixo
- 3. Linha Branco Acima / Abaixo indica se a linha será exibida com uma linha em branco acima ou abaixo
- 4. Sombreado indica se a linha será exibida sombreada

#### **Botões**

**Confirmar** - clique neste botão para confirmar a operação relacionada ao item do demonstrativo **Copiar** - clique neste botão para copiar as informações a partir de um outro item existente no cadastro **Retornar** - clique neste botão para retornar para o cadastro da estrutura do demonstrativo.

# **Próximas Telas**

[Copiar Informações do Item do Demonstrativo](http://manualsiafi.tesouro.gov.br/demonstrativos/itens-e-regras-dos-demonstrativos/consultar-estrutura-do-demonstrativo/detalhar-demonstrativo-regra-conta-e-item/manter-demonstrativo-regra-conta-e-item/manter-item-de-demonstrativo-regra-conta-e-item/copiar-informacoes-do-item-do-demonstrativo) [Pesquisa Item de Demonstrativo](http://manualsiafi.tesouro.gov.br/demonstrativos/itens-e-regras-dos-demonstrativos/consultar-estrutura-do-demonstrativo/detalhar-demonstrativo-regra-conta-e-item/manter-demonstrativo-regra-conta-e-item/manter-item-de-demonstrativo-regra-conta-e-item/pesquisa-item-de-demonstrativo)

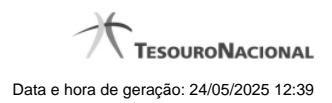

**1.1.3 - Manter Regras do Demonstrativo Regra Conta e Item**

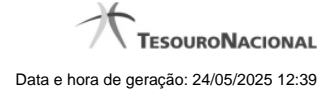

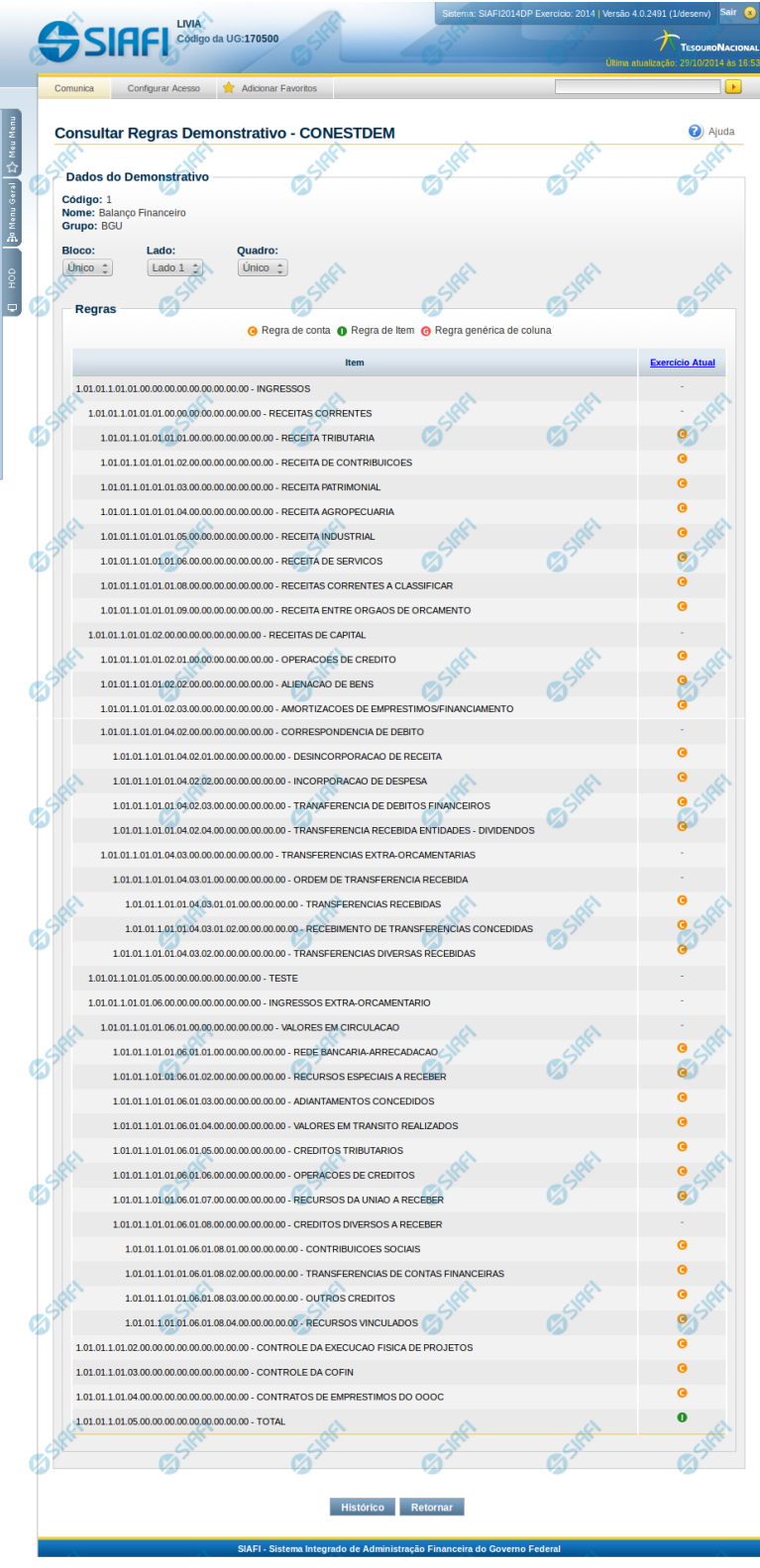

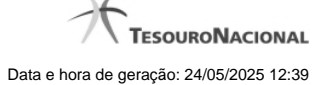

#### **Manter Regras do Demonstrativo Regra Conta e Item**

Nesta tela você poderá visualizar as linhas, colunas e células do demonstrativo Regra Conta e Item. Caso o demonstrativo não esteja publicado ainda, é exibido na parte superior da tela um indicativo com o texto "Este demonstrativo está em uma versão de rascunho, com pendência de publicação.". Nas células e/ou colunas que contenham regras são apresentadas imagens indicando a existência de regra cadastrada. O tipo de regra pode ser Regra de Conta ou Regra de Item (para as células) e Regra genérica de coluna (para coluna). Você pode selecionar uma célula ou o título de uma coluna para incluir ou alterar sua regra.

#### **Cabeçalho**

**Código** - indica o código do demonstrativo **Nome** - indica o nome do demonstrativo **Grupo** - indica o grupo do demonstrativo

**Bloco** - neste campo, você deve selecionar, entre os blocos disponíveis para o demonstrativo, o bloco que contém as regras que deseja visualizar/editar.

**Lado** - neste campo, você deve selecionar, entre os lados do bloco selecionado no campo anterior, o lado que contém as regras que deseja visualizar/editar.

**Quadro** - neste campo, você deve selecionar, entre os quadros do lado selecionado no campo anterior, o quadro que contém as regras que deseja visualizar/editar.

Regras - O indicativo de existência e o tipo da regra é exibido em uma malha composta de células entre linhas e colunas. É mostrado, um ícone com "C" para regras do tipo Conta, um ícone com "I" para regras do tipo Item e um ícone "G" para regra genérica de coluna.

Para visualização/inclusão/alteração/exclusão de uma regra, basta clicar em uma célula ou no título da coluna. As células referentes a um item pai não podem ter regra cadastrada, pois a sua regra é implícita, correspondendo ao somatório de seus filhos.

#### **Botões**

**Histórico** - clique neste botão para exibir o histórico de alterações das regras **Retornar** - clique neste botão para retornar para o detalhe da estrutura do demonstrativo

## **Próximas Telas**

[Incluir Regra de Demonstrativo Regra Conta e Item](http://manualsiafi.tesouro.gov.br/demonstrativos/itens-e-regras-dos-demonstrativos/consultar-estrutura-do-demonstrativo/detalhar-demonstrativo-regra-conta-e-item/manter-regras-do-demonstrativo-regra-conta-e-item/incluir-regra-de-demonstrativo-regra-conta-e-item) [Visualizar Regra de Conta](http://manualsiafi.tesouro.gov.br/demonstrativos/itens-e-regras-dos-demonstrativos/consultar-estrutura-do-demonstrativo/detalhar-demonstrativo-regra-conta-e-item/manter-regras-do-demonstrativo-regra-conta-e-item/visualizar-regra-de-conta) [Visualizar Regra de Item](http://manualsiafi.tesouro.gov.br/demonstrativos/itens-e-regras-dos-demonstrativos/consultar-estrutura-do-demonstrativo/detalhar-demonstrativo-regra-conta-e-item/manter-regras-do-demonstrativo-regra-conta-e-item/visualizar-regra-de-item) [Visualizar Regra Genérica de Coluna](http://manualsiafi.tesouro.gov.br/demonstrativos/itens-e-regras-dos-demonstrativos/consultar-estrutura-do-demonstrativo/detalhar-demonstrativo-regra-conta-e-item/manter-regras-do-demonstrativo-regra-conta-e-item/visualizar-regra-generica-de-coluna)

# **1.2 - Detalhar Item de Demonstrativo Matriz**

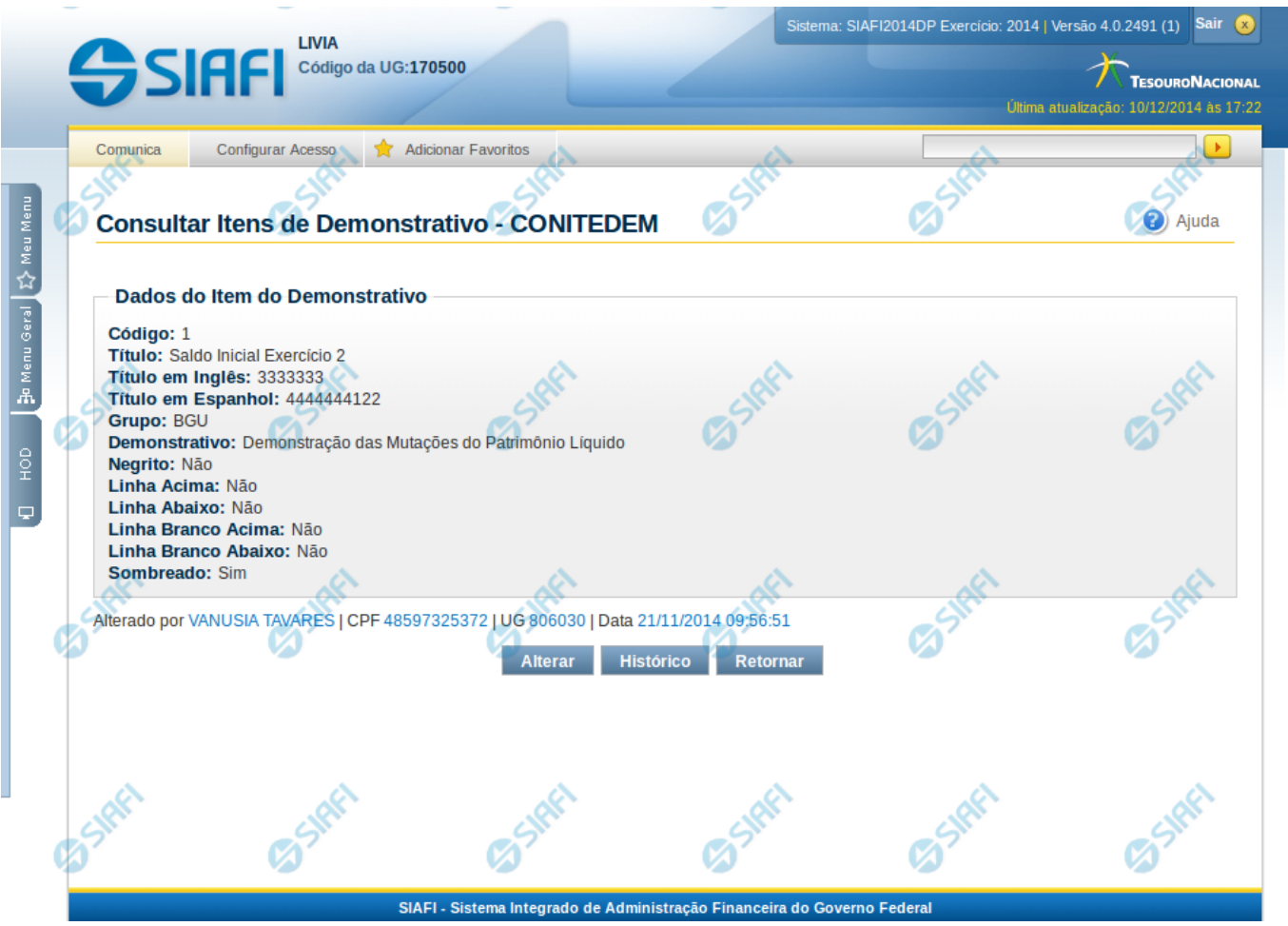

## **Detalhar Item de Demonstrativo Matriz**

Nesta tela você pode visualizar os detalhes do item de demonstrativo matriz, sem possibilidade de edição. Nesta página são exibidas as informações de auditoria, indicando a última edição do item, o responsável, data e UG.

# **Campos**

**Código** – indica o código completo para o item de demonstrativo selecionado para detalhamento.

**Título** – Título em português informado para o item de demonstrativo.

**Título em Inglês** – Título em inglês informado para o item de demonstrativo.

**Título em Espanhol** – Título em espanhol informado para o item de demonstrativo.

**Grupo** – indica o grupo do demonstrativo do item selecionado.

**Demonstrativo** – indica o nome do demonstrativo do item selecionado

**Negrito** – indica se o item de demonstrativo será exibido em negrito na consulta do demonstrativo.

**Linha Acima** – indica se uma linha será apresentada acima do item selecionado na consulta do demonstrativo.

**Linha Abaixo** – indica se uma linha será apresentada abaixo do item selecionado na consulta do demonstrativo.

**Linha Branco Acima** – indica se uma linha em branco será apresentada acima do item selecionado na consulta do demonstrativo.

**Linha Branco Abaixo** – indica se uma linha em branco será apresentada abaixo do item selecionado na consulta do demonstrativo.

**Sombreado** – indica se o item selecionado será exibido sombreado na consulta do demonstrativo.

# **Botões**

**Alterar** – clique neste botão para alterar os dados do item de demonstrativo que está sendo detalhado. Este botão é exibido apenas para usuários com autorização para alterar a estrutura do demonstrativo e não está disponível se o item de informação estiver com status Excluído. **Ver Última Publicação** – clique que neste botão para visualizar as informações deste item na última publicação. Este botão não está disponível se o demonstrativo estiver publicado.

**Histórico** – clique neste botão se desejar visualizar o histórico de edição do item de demonstrativo.

**Retornar** – clique neste botão caso deseje retornar para a tela de resultado da consulta de itens de demonstrativo.

# **Próximas Telas**

[Histórico](http://manualsiafi.tesouro.gov.br/demonstrativos/itens-e-regras-dos-demonstrativos/consultar-itens/detalha-item-de-demonstrativo-matriz/historico) [Manter Item de Demonstrativo Matriz](http://manualsiafi.tesouro.gov.br/demonstrativos/itens-e-regras-dos-demonstrativos/consultar-itens/detalha-item-de-demonstrativo-matriz/manter-item-de-demonstrativo-matriz-1)

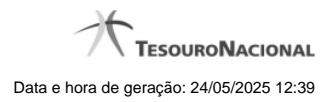

**1.2.1 -**

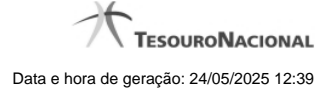

#### **1.2.2 - Manter Item de Demonstrativo Matriz**

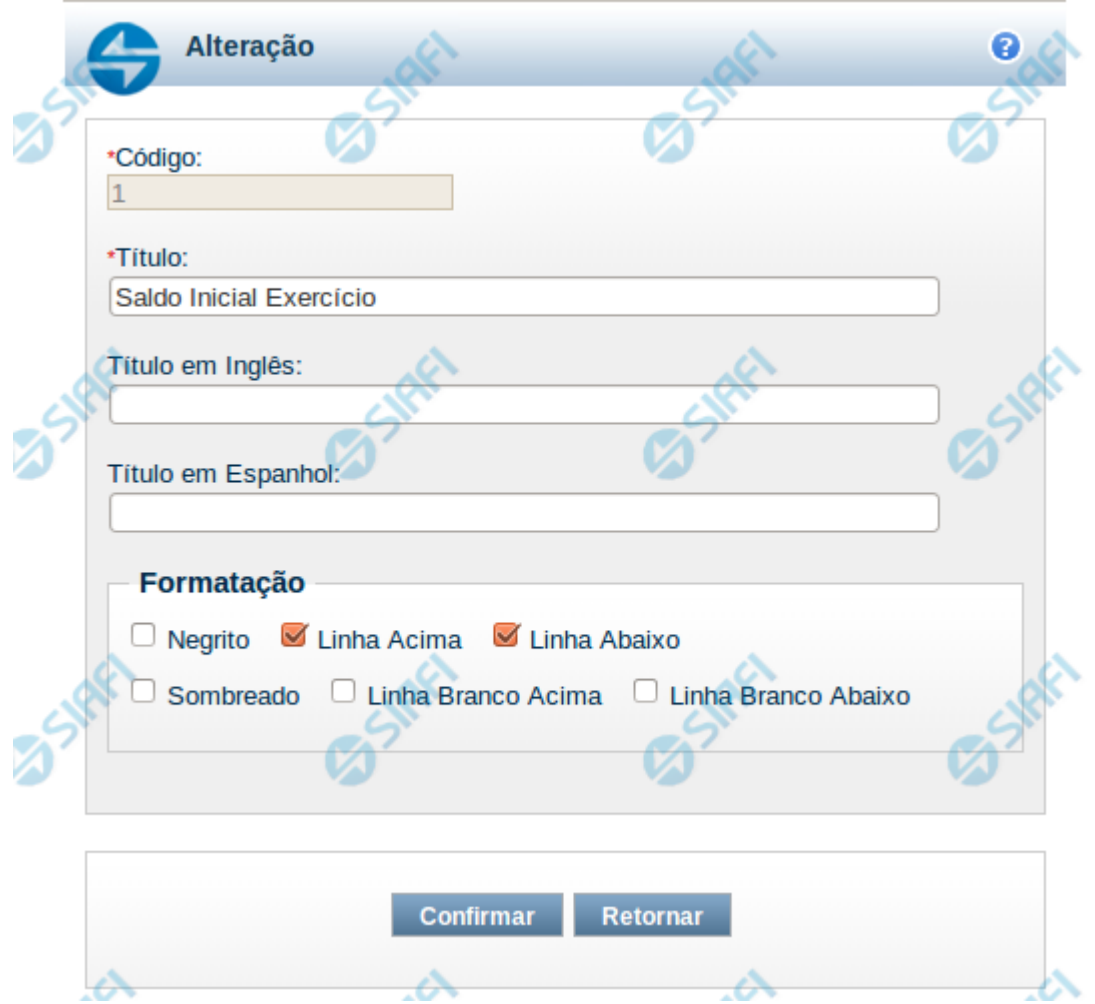

#### **Manter Item de Demonstrativo Matriz**

Nesta tela você pode alterar os dados relacionados à linha do demonstrativo de Matriz. Esta funcionalidade é disponibilizada exclusivamente para os usuários cujo perfil permite a alteração dos dados dos demonstrativos.

#### **Campos**

**Código** – indica o código da linha. Este campo é apresentado sem possibilidade de alteração.

**Título** – indique neste campo o título em português da linha.

**Título em Inglês** – indique neste campo o título em inglês da linha.

**Título em Espanhol** – indique neste campo o título em espanhol da linha.

**Opções de Formatação**: indique neste campo a forma de exibição da linha na visualização do demonstrativo. Você pode selecionar uma ou mais entre as seguintes opções:

- 1. Negrito indica se a linha será exibida em negrito
- 2. Linha Acima / Abaixo indica se a linha será exibida com uma linha acima ou abaixo
- 3. Linha Branco Acima / Abaixo indica se a linha será exibida com uma linha em branco acima ou abaixo

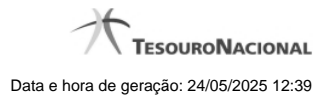

4. Sombreado – indica se a linha será exibida sombreada

# **Botões**

**Confirmar** – clique neste botão para confirmar a operação relacionada à linha do demonstrativo **Retornar** – clique neste botão para retornar para o cadastro da estrutura do demonstrativo.

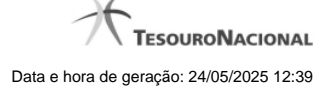

# **1.3 - Pesquisa Classificações**

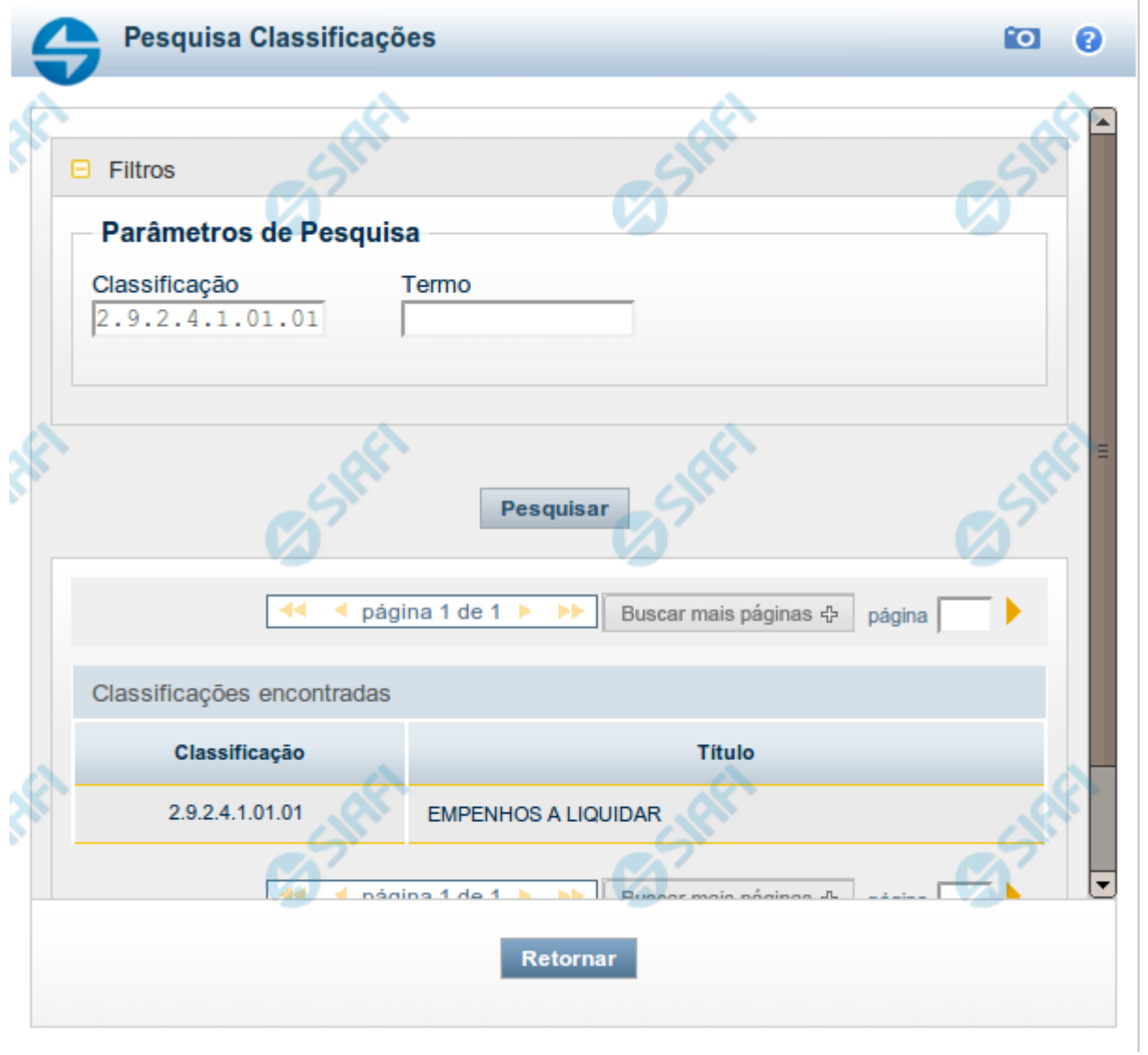

# **Pesquisa Classificações**

Para pesquisar a tabela "Classificação" (Classificações do Plano de Contas da União), preencha os campos do bloco "Filtros" e clique no botão "Pesquisar".

Você pode deixar os campos sem preenchimento e clicar no botão "Pesquisar" para obter toda a tabela, exceto quando houver algum campo cujo preenchimento seja obrigatório.

O resultado da pesquisa é uma lista de Classificações que atende aos parâmetros especificados. Clique em um campo dessa lista para selecionar o registro desejado.

#### **Campos de Parâmetros**

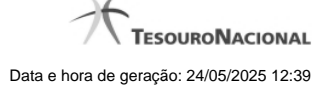

**Filtros** - Bloco constituído pelos campos de parâmetros de pesquisa, descritos a seguir.

O símbolo "-" antes da palavra "Filtros" indica que o bloco está expandido, exibindo seu conteúdo. Ao ser apresentado o resultado da pesquisa, esse bloco estará contraído, com o símbolo "+" antes da palavra "Filtros", indicando que seu conteúdo está oculto. Clique no símbolo "+" para expandir o bloco de filtros e visualizar os parâmetros da pesquisa.

**Classificação** - Para pesquisa pontual, informe nesse campo o código de Classificação que você deseja pesquisar, contendo, no máximo, onze posições numéricas.

**Termo** - Para pesquisa textual de título, informe nesse campo um texto que faça parte do título dos registros que você deseja pesquisar, contendo, no máximo, 15 caracteres.

#### **Campos de Resultados**

**Classificações encontradas** - Tabela contendo a lista de registros retornados pela pesquisa, constituída pelas colunas descritas a seguir. Clique em um dos campos dessa lista para selecionar o registro desejado.

**Classificação** - Código da Classificação.

**Título** - Nome da Classificação.

#### **Botões**

**Pesquisar** - Clique nesse botão para comandar a pesquisa da tabela "Classificação", atendendo aos parâmetros que você informou. Caso você não informe nenhum parâmetro, serão apresentados todos os registros da tabela.

**Retornar** - Clique nesse botão para desistir da pesquisa.